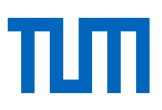

# Übungen zum EndNote – Aufbaukurs

#### **Zur Vorbereitung**

a) Öffnen Sie entweder einen eigene EndNote Library, die schon Literatur enthält oder die Sample Library, die Sie unter C:\Users\Public\Documents\EndNote\Examples auf Ihrem Rechner finden.

### **Übung 1 – PDFs annotieren**

a) Wählen Sie in EndNote eine Referenz mit angehängtem PDF. Machen Sie einige Kommentare und Markierungen im PDF. Suchen Sie anschließend über die Suche in EndNote (z.B. über die Suchkategorie *PDF Notes*) nach Ihren Kommentaren.

### **Übung 2 – Ordner mit PDFs importieren**

- a) Importieren Sie über *File => Import => Import Folder* einen Ordner von Ihrem Rechner, in dem sich einige PDFs befinden. Übernehmen Sie den Namen des Ordners und eventueller Unterordner als Groups.
- b) Prüfen Sie die Datensätze der importieren PDFs. Ergänzen oder korrigieren Sie die Angaben, wenn nötig.

### **Übung 3 - Auto Import Folder einrichten**

a) Richten Sie in den *Preferences* (*Edit => Preferences => PDF Handling*) einen Auto-Import-Ordner ein und aktivieren Sie den automatischen Import aus diesem Ordner nach EndNote.

#### **Übung 4 - PDF Namen ersetzen**

a) Stellen Sie in den *Preferences* ein, dass Ihre PDFs automatisch mit Autor, Jahr und Titel des Dokumentes benannt werden (*Edit => Preferences => PDF Handling*).

# **Übung 5 – Angezeigte Spalten**

a) Bearbeiten Sie die Ansicht Ihrer Titel in EndNote dahingehend, dass Ihnen die Felder/Spalten in folgender Reihenfolge angezeigt werden: Read/Unread – File Attachments – Rating – Author – Title – Year – Journal

#### **Übung 6 – Bewertungen und gelesen/ungelesen-Status**

- a) Vergeben Sie für einige Titel in Ihrer EndNote Library Bewertungen von 0-5 Sternen. Markieren Sie einige Titel als gelesen, andere als ungelesen.
- b) Suchen Sie nun nach allen Titeln, die Sie mit einer Bewertung von mindestens drei Sternen versehen haben.

#### **Übung 7 – Groups – Smart Groups – From Groups**

- a) Legen Sie eine neue Group an und nennen Sie diese *Übung 7 Group*. Ordnen Sie dieser Group beliebig viele Referenzen zu.
- b) Legen Sie eine Smart Group mit dem Namen *Übung 7 Smart* an, in der Sie Titel finden wollen, die Sie mit mindestens 3 Sternen bewertet haben und die in den letzten 2 Jahren veröffentlicht wurden.
- c) Legen sie jetzt eine Group From Groups… an, in der Sie die Referenzen der *Group Übung 7 Group* und *Übung 7 Smart* zusammenführen. Nennen Sie diese *Übung 7 Combo.*

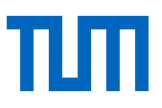

# **Übung 8 – Term Lists**

- a) Öffnen Sie die Term List für Journals und sehen Sie sich an, welche Journals dort bereits enthalten sind.
- b) Importieren Sie eine der vordefinierten Term Lists für Journals für Ihr Fachgebiet (*Library => Open Term Lists => Journals Term Lists =>* Tab *Lists => Import List…*)

# **Übung 9 – Suche innerhalb von EndNote**

- a) Suchen Sie über die *Advanced Search* in EndNote nach allen Referenzen, die Sie mit drei oder weniger Sternen bewertet haben und die in den letzten fünf Jahren veröffentlicht wurden.
- b) Speichern Sie Ihre Suche oder konvertieren Sie diese in eine Smart Group über den *Search Options*-Button in der Suchmaske.

### **Übung 10 – Literaturlisten formatieren**

- a) Wählen Sie in Word den Zitierstil APA 6th aus. Wählen Sie das *Configure Bibliography* Menü aus. (Für ältere Mac-Versionen öffnen Sie das Menü über die Funktion *Bibliography Settings.*)
- b) Stellen sie den Zeilenabstand zwischen einzelnen Einträgen im Literaturverzeichnis so ein, dass er 1,5 Zeilen beträgt. Lassen Sie sich die erste Zeile einer Quellenangabe im Literaturverzeichnis linksbündig anzeigen. Lassen Sie die folgenden Zeilen der Quellenangabe einrücken (hanging indent).

### **Übung 11 – Literaturlisten nach Schlagworten, Autoren oder Jahren erstellen**

- a) Erstellen Sie eine Literaturliste, die nach einem bestimmten Kriterium, z.B. dem Schlagwort, gruppiert wird (Menü *Tools => Subject Bibliography*).
- b) Speichern Sie diese Liste in dem von Ihnen gewünschten Zitationsstil. Sortierung und Formatierung der Literaturliste können Sie über den Button *Layout* anpassen.

#### **Übung 12 – Groß-/Kleinschreibung im Literaturverzeichnis**

- a) Ändern Sie die Groß-/Kleinschreibung aller Referenzen im Literaturverzeichnis über die Funktion *Title Capitalization* für Ihren gewählten Zitationsstil. Öffnen Sie dazu den gewünschten Zitationsstil (Output Style) zur Bearbeitung (Menü *Tools => Output Styles => Edit `your style´* oder *Open Style Manager* => Zitationsstil wählen => *Edit Style*).
- b) Legen Sie in Ihrem Zitationsstil fest, wie Autorennamen im Literaturverzeichnis angegeben werden sollen, *As is, Normal, All Uppercase* oder *Small Caps.*

# **Übung 13 – Die Travelling Library**

- a) Öffnen Sie ein Word-Dokument, in dem mit EndNote Zitationen eingefügt wurden. (Haben Sie keines, dann legen Sie ein neues Word-Dokument an und fügen einige Zitationen ein.)
- b) Exportieren Sie die Travelling Library dieses Word-Dokumentes in eine neue EndNote Library.
- c) Sehen Sie in EndNote nach, wie viele Referenzen Sie im geöffneten Word-Dokument schon zitiert haben.

#### **Übung 14 – Zitationsstile importieren und bearbeiten**

- a) Suchen Sie auf der EndNote Website nach dem Zitationsstil *APA 6th Sentence Case* und importieren Sie diesen in EndNote. Öffnen Sie dazu den *Style Manager* und gehen Sie auf *Get more on the web*.
- b) Ändern Sie den Zitationsstil so, dass für den Dokumenttyp *Journal Article* der Autorenname fett angezeigt wird und vollständig ausgeschrieben wird.
- c) Bei drei oder mehr Autoren soll nach dem ersten Autor mit *Et. al.* abgekürzt werden.

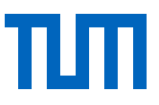

- d) Vor dem Titel soll beim *Journal Article* statt des Punktes ein Doppelpunkt stehen.
- e) Der Zeitschriftentitel soll durch ein kursiv gedrucktes *In*: eingeleitet und voll ausgeschrieben werden.
- f) Die Seitenangabe soll bei einer Seite durch *p.* bei mehreren Seiten durch *pp.* eingeleitet werden.

Achten Sie darauf, dass Textelemente niemals ohne den dazugehörigen Feldinhalt angezeigt werden. Nutzen Sie dazu die Funktion *Link Adjacent*.

#### **Übung 15 – Weitere Importmöglichkeiten**

- a) Gehen Sie in die Sucheinstellungen von Google Scholar und wählen Sie EndNote als Bibliografie-Manager zum Importieren einzelner Titel aus. Führen Sie eine Recherche durch und importieren Sie einen Titel direkt nach EndNote.
- b) Installieren Sie sich entweder das Capture Bookmarklet oder die EndNote-Toolbar für Firefox (in EndNote Web/Online => *Herunterladen*). Recherchieren Sie in Pubmed und importieren Sie einen Artikel über das Bookmarklet bzw. die EndNote-Toolbar.
- c) Nehmen Sie anschließend eine beliebige Website als Referenz mit Hilfe des Bookmarklets oder der Toolbar auf.

# **Skripten:**

**EndNote Aufbaukurs Skript:**  <https://mediatum.ub.tum.de/1342402>

**TUM-Zitierleitfaden:** <https://mediatum.ub.tum.de/?id=1225458>

### **Literaturverwaltungssprechstunde:**

Online, telefonisch oder präsent. Termine nach Vereinbarung. Nähere Informationen finden Sie unter: <https://www.ub.tum.de/sprechstunde-literaturverwaltung-zitieren>

# **Wir freuen uns über Ihr Feedback.**

Dieses Skript wird regelmäßig aktualisiert. Sollten Sie dennoch feststellen, dass die genannten Informationen nicht mehr aktuell sind oder haben Sie Verbesserungsvorschläge, freuen wir uns über eine E-Mail an [workshop@ub.tum.de.](mailto:workshop@ub.tum.de)

Dieses Übungsblatt wurde veröffentlicht unter folgendem Link: <https://mediatum.ub.tum.de/node?id=1237559>

**Kontakt**

**Technische Universität München** Universitätsbibliothek Arcisstraße 21, 80333 München Tel. +49 89 189 659 220 [literaturverwaltung@ub.tum.de](mailto:email@ub.tum.de) [www.ub.tum.de](http://www.ub.tum.de/)

Stand: März 2021